# <span id="page-0-0"></span>**Installing Nikon View 4 on a Macintosh**

#### *Installing Nikon View 4 for the COOLPIX5000/995/885/775/990/880*

Nikon View 4 includes an image database application. Before installing Nikon View 4, install any image database software that you intend to use in combination with Nikon View 4.

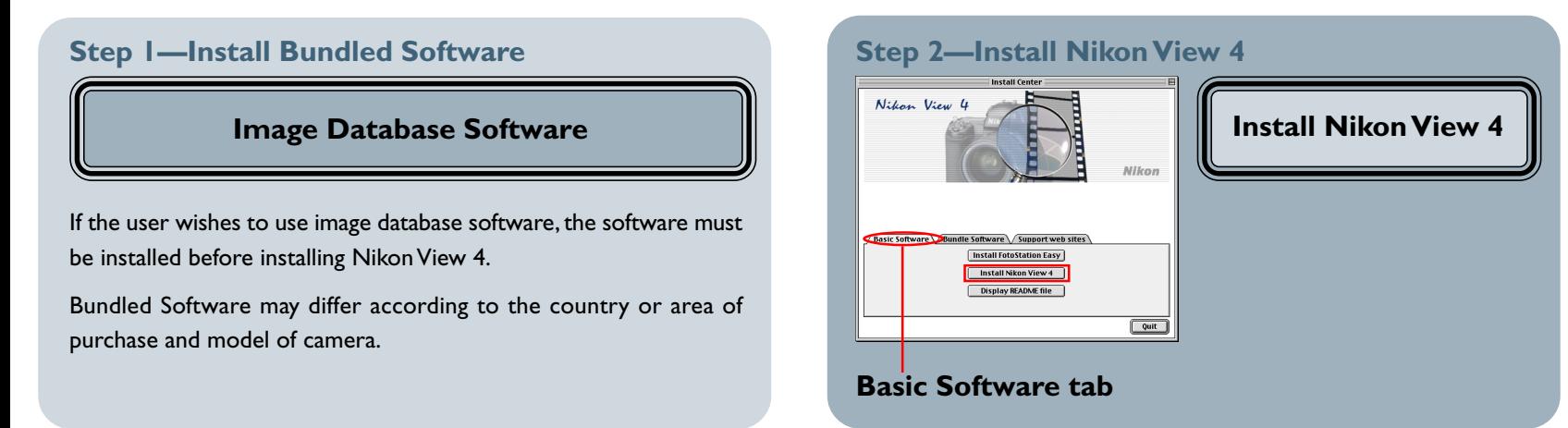

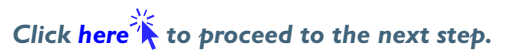

<span id="page-1-0"></span>After starting your computer, insert the Nikon View 4 CD into the CD-ROM drive. The Nikon View Welcome program will be launched automatically. Select a language from the pop-up menu that appears and click **Next**. The Install Center window (Welcome window) will then appear. The Welcome window has three tabs: the Basic Software tab, the Bundle Software tab, and the Support web sites tab.

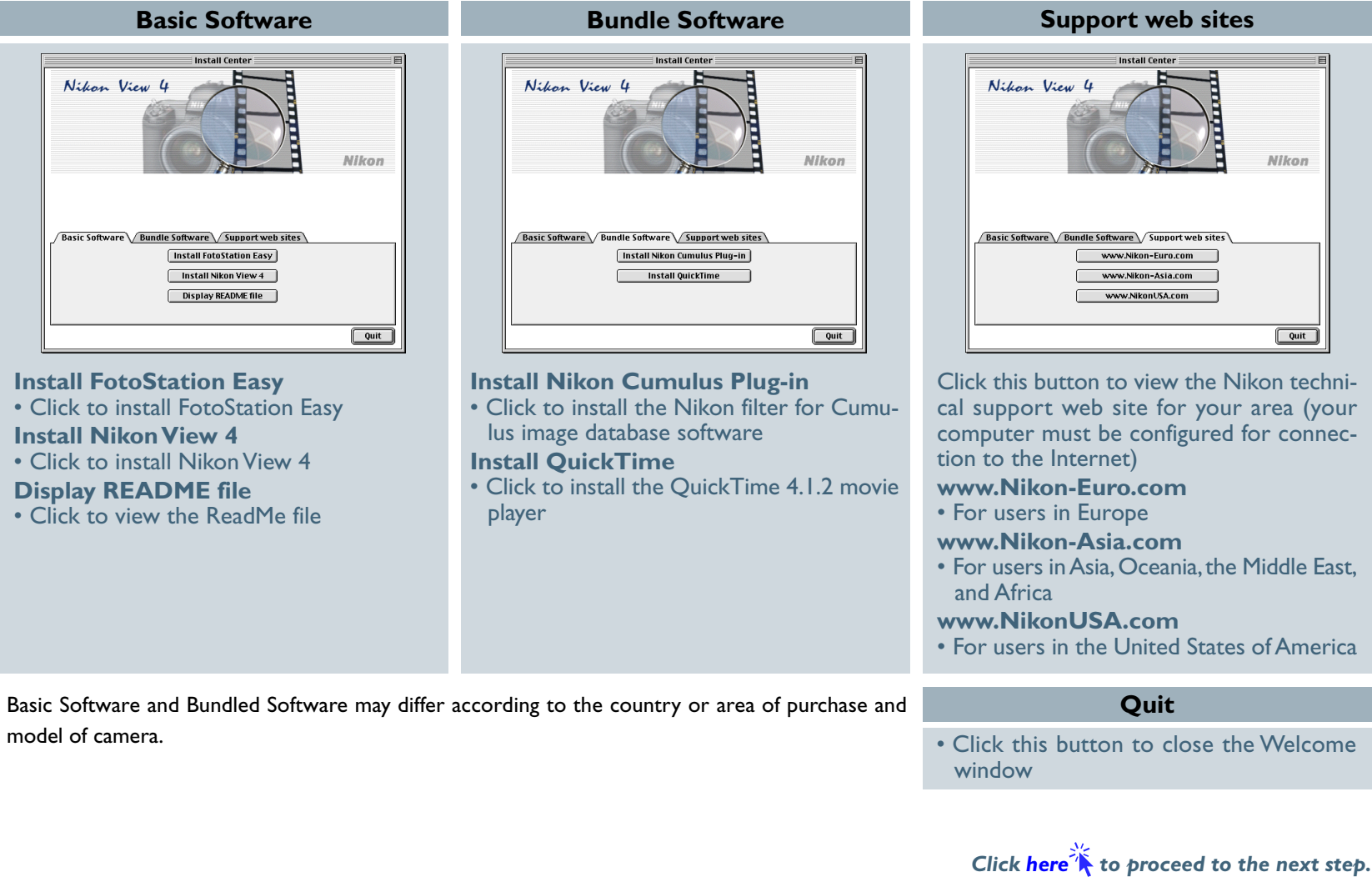

# <span id="page-2-0"></span>**Step 1—Install Bundled Software**

Before installing Nikon View 4, install any image database software you intend to use in combination with Nikon View 4.

#### **1-1: Install image database software**

Please install the image database software that you intend to use in combination with Nikon View 4. If you intend to install Cumulus 5.0 clic[k here](#page-1-0)  $\mathbb{X}$ .

If you have already installed image database software, proceed to the next step.

Bundled Software may differ according to the country or area of purchase and model of camera.

*Click here*  $\hat{A}$  to proceed to the next step.

#### **Image Database Applications**

The following applications are supported under Nikon View 4:

- **[Cumulus 5.0](#page-0-0)** (Canto Software): images registered in catalog
- FotoStation 4.0 (FotoWare): images registered in folder
- iViewMediaPro (iView Multimedia): images registered in catalog

#### **Installing Nikon View 4 on a Macintosh (COOLPIX5000/995/885/775/990/880) A-3**

# <span id="page-3-0"></span>**Step 2—Install Nikon View 4**

After installing image database software, you are ready to install Nikon View 4.

#### **2-1: Start the Nikon View 4 installer**

Click **Install Nikon View 4** in the Basic Software tab of the Welcome window to begin installation of Nikon View 4.

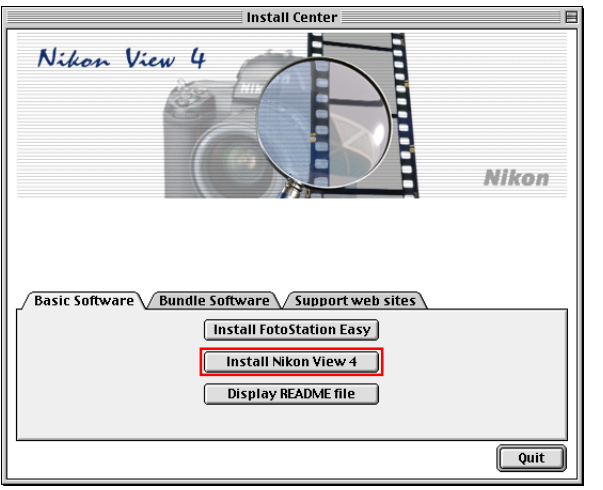

#### **Existing Versions of Nikon View**

If an older version of Nikon View is already installed on your computer, it will be automatically overwritten when the new version is installed.

Nikon View 4 does not support connection of COOLPIX950, 900s, 900, 800, or 700 digital cameras. Nikon View 4 can however be used to view the photographs taken with these cameras when the camera memory card is inserted in a COOLPIX5000, 995, 885, 775, 990 or 880 digital camera.

## **2-2: Accept the license agreement**

The license agreement is displayed at the start of installation. After reading the agreement, click **Accept** to display the ReadMe file. Take a few moments to view this file, which may contain important information that could not be included in this manual.

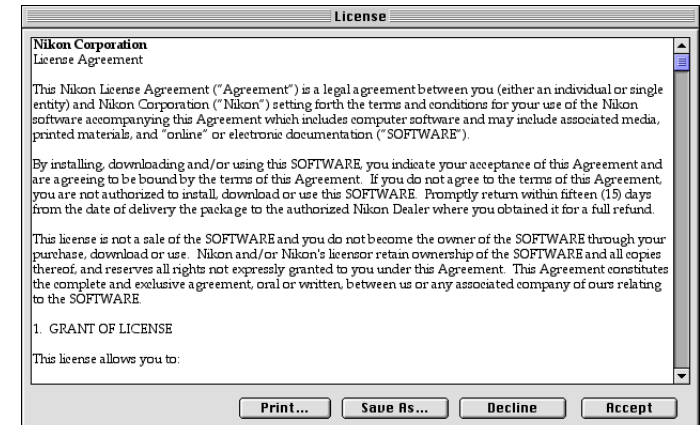

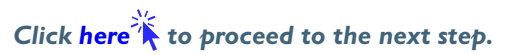

#### <span id="page-4-0"></span>**2-3: Select the installation type**

Choose **Easy Install** from the pop-up menu at the top left corner of the Nikon View Installer dialog.

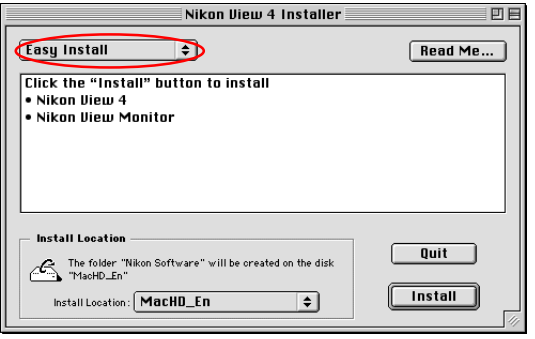

## **2-4: Choose a location for Nikon View 4**

The disk and folder to which Nikon View 4 will be installed are shown in the Install Location panel. Choose a new disk from the **Install Location** pop-up menu, or choose **Select Folder…** to navigate to the desired location.

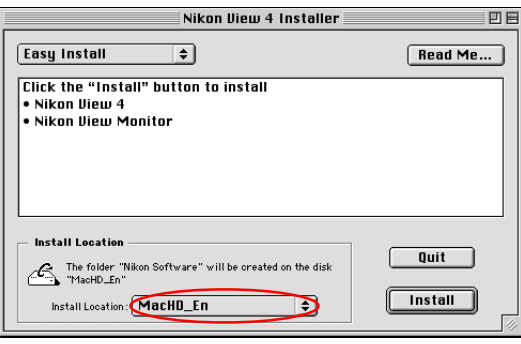

### **2-5: Start installation**

To install Nikon View 4 to the selected location, click the **Install** button in the Nikon View Installer dialog. A progress meter will be displayed during installation.

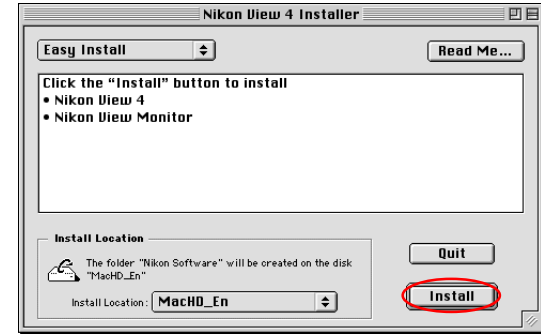

# **2-6: Quit the installer**

When installation is complete, the dialog shown below will be displayed. Click the **Restart** button to restart your computer.

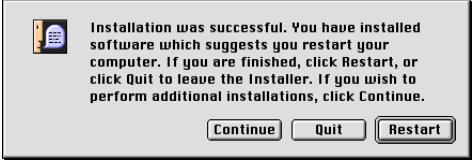

*Click here* **to** return to *"Connecting the COOLPIX885/775 to a Computer".*